## Creating an HIE User ID and Password

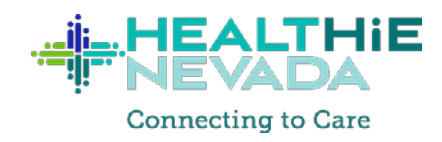

#### **Step 1**

You will receive an email from [noreply\\_provisioning@optum.com](mailto:noreply_provisioning@optum.com) to register for HealtHIE Nevada's health information exchange. Select "**Click here to get started**" to continue.

Greetings Hereto Helpyou,

<A support person's name> has invited you to access HealtHIE Nevada.

#### Click here to Get Started...

If you need help logging in or creating an account, please contact HIESupport@comagine.org or via phone at (855) 484-3443, and select Option 1 from the menu. The HealtHIE Nevada Web Access address is http://healthienevada.org/

Sincerely, The HealtHIE Nevada Team

Please Contact HIESupport@comagine.org with any other questions regarding your access. Upon sign in, access your new resource at: https://provider.linkhealth.com/#/

#### PLEASE DO NOT REPLY TO THIS MESSAGE

All replies are automatically deleted. For questions regarding this message, refer to the contact information.

This email and any files transmitted with it are confidential and intended solely for the use of the individual or entity to whom they are addressed. If you have received this email in error please notify the Administrator listed in the email and arrange for the return or destruction of these documents. If you are not the intended recipient you are notified that disclosing, copying, distributing or taking any action in reliance on the contents of this information is strictly prohibited.

Your first and last name, along with your email address, will be prepopulated for you. Verify that the information is correct, then create login credentials (see below).

**\*NOTE:** If you use an Optum ID to access other Optum products, such as UnitedHealthcare, select "**Already have an Optum ID? Sign in now.**" You will log on using the same Optum ID and password. After signing in, complete the registration process.

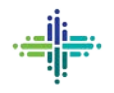

Fill out the form to create an Optum ID and password and provide the appropriate answers to the security questions. Click "**I Agree.**"

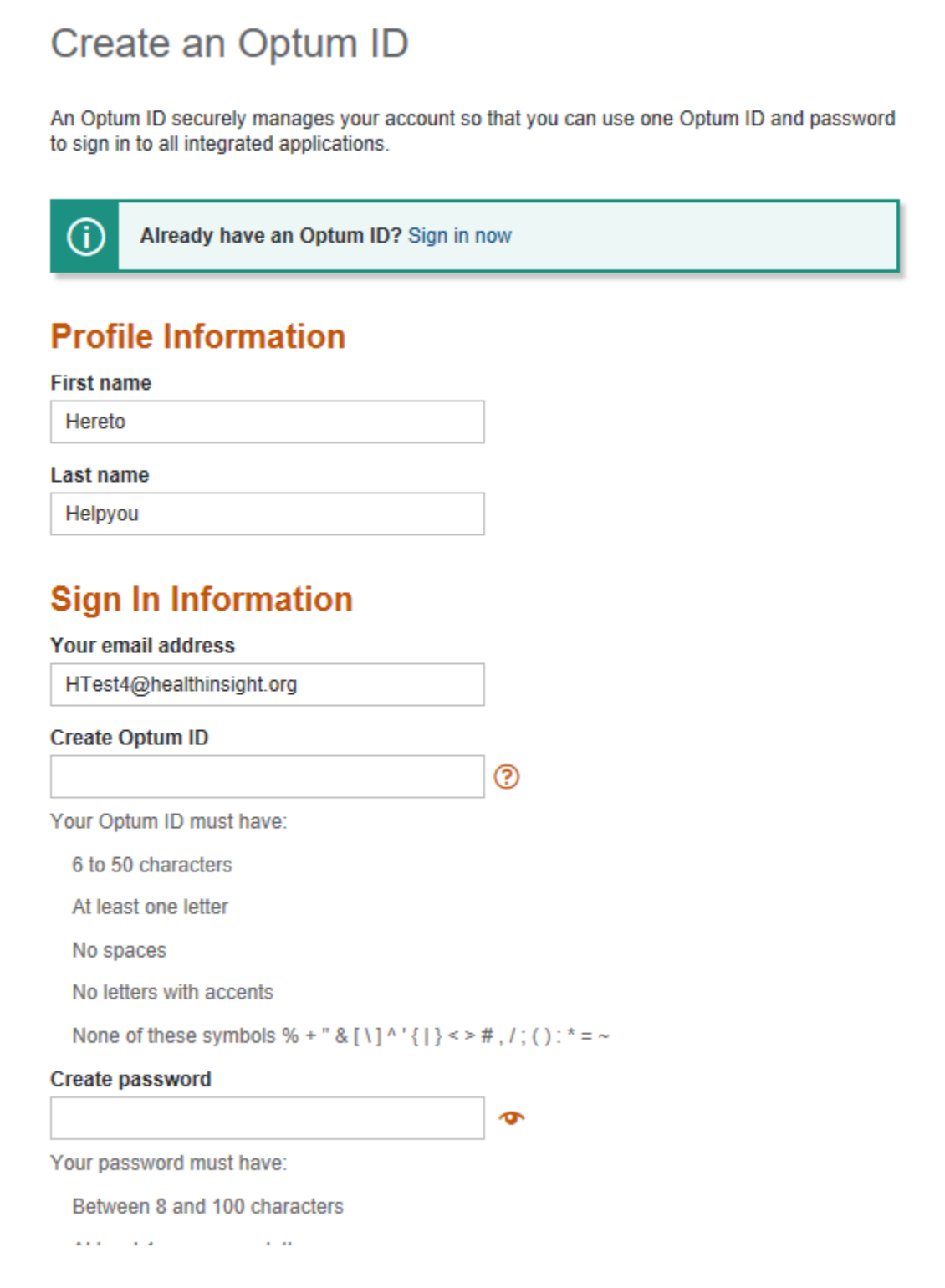

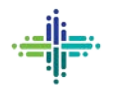

Check your email for a second email from [noreply\\_healthid@optum.com](mailto:noreply_healthid@optum.com) requesting email verification. Select "**Activate my Optum ID.**"

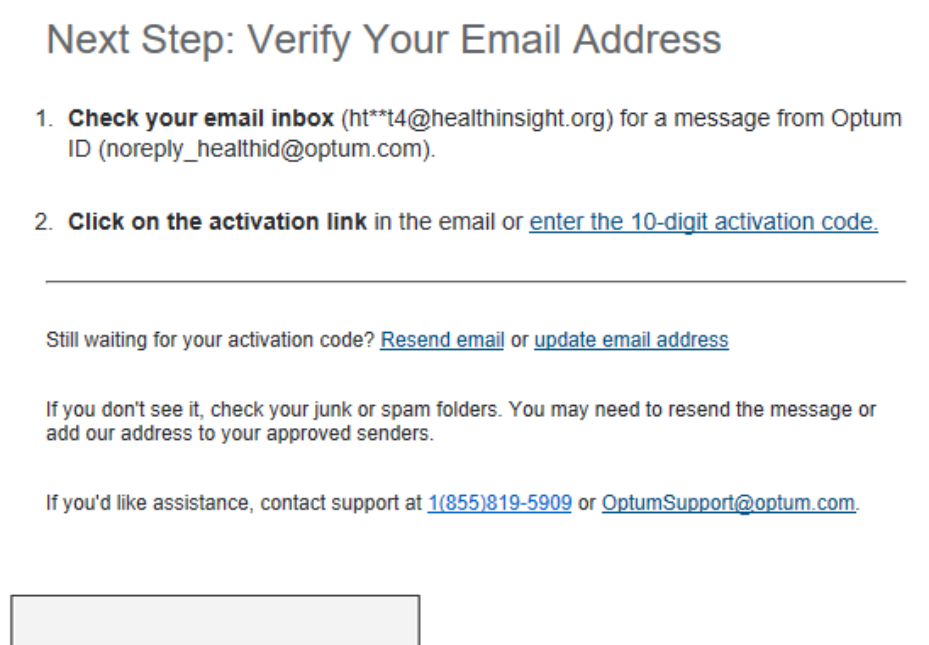

Activate my Optum ID

#### **Step 4**

You will receive the message below. Click "**Continue.**"

## **Email Address Verified**

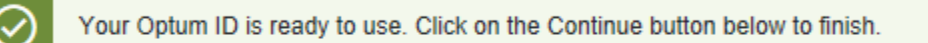

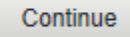

If you'd like assistance, contact support at 1(855)819-5909 or OptumSupport@optum.com.

Read the acknowledgement and click "**I Agree.**"

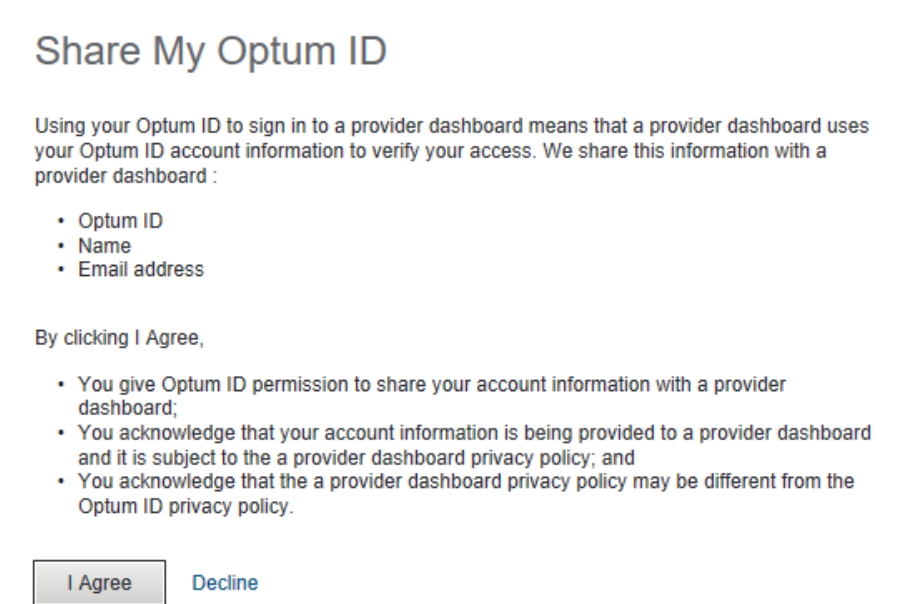

**Congratulations!** You have just completed the registration process for HealtHIE Nevada.

#### **Step 6**

You will be directed to the Link log-in page. Select "**Sign in with Optum ID.**"

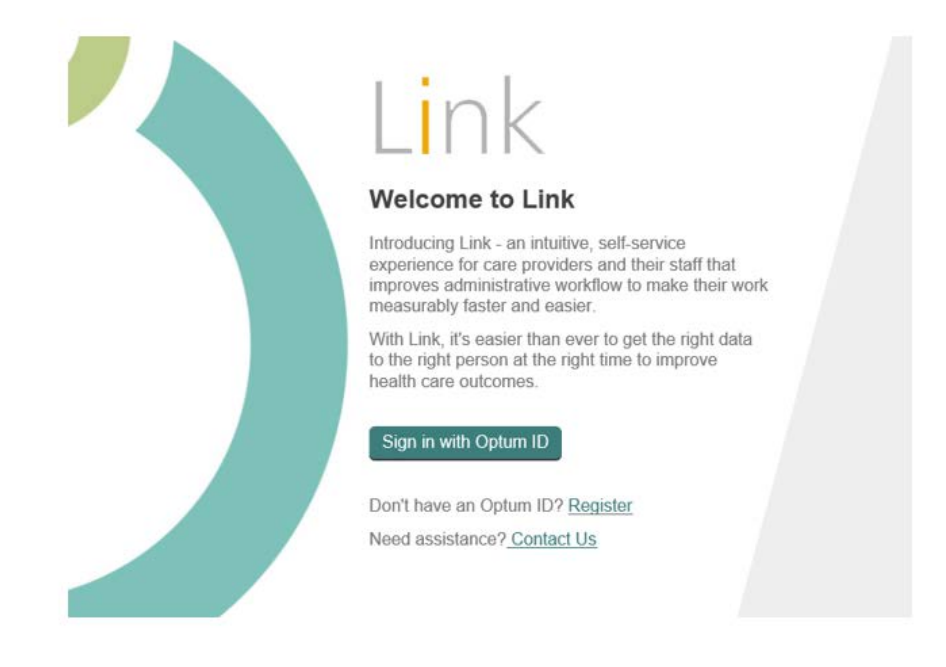

Enter your Optum ID and password and click "**Sign In.**"

# Sign In With Your Optum ID Optum ID or email address **Additional options:** Manage your Optum ID What is an Optum ID? Password Ó Sign In Forgot Optum ID | Forgot Password

#### **Step 8**

You will be prompted with the security questions you submitted answers for earlier. Answer the questions, then place a check mark in the box designating your device as private. Click "**Next.**"

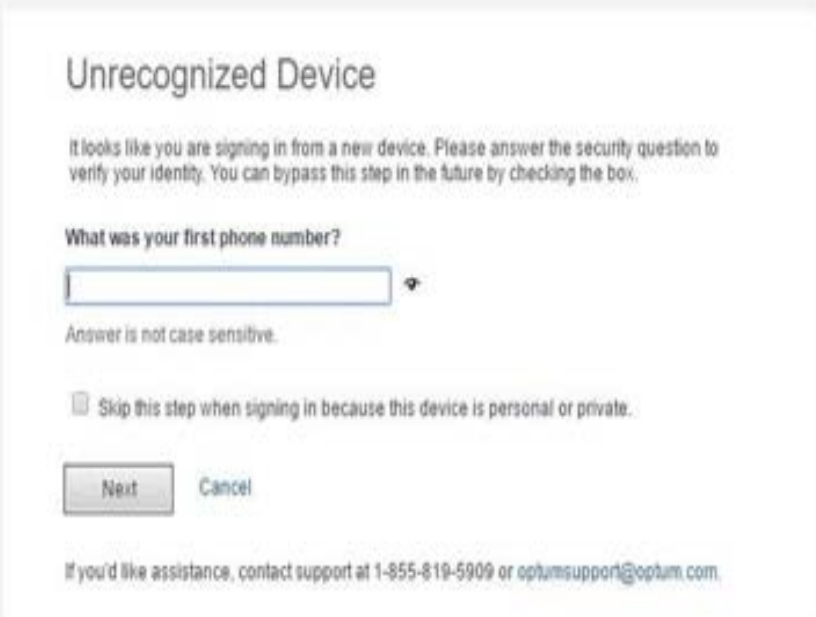

Decide whether to start or skip the tutorial.

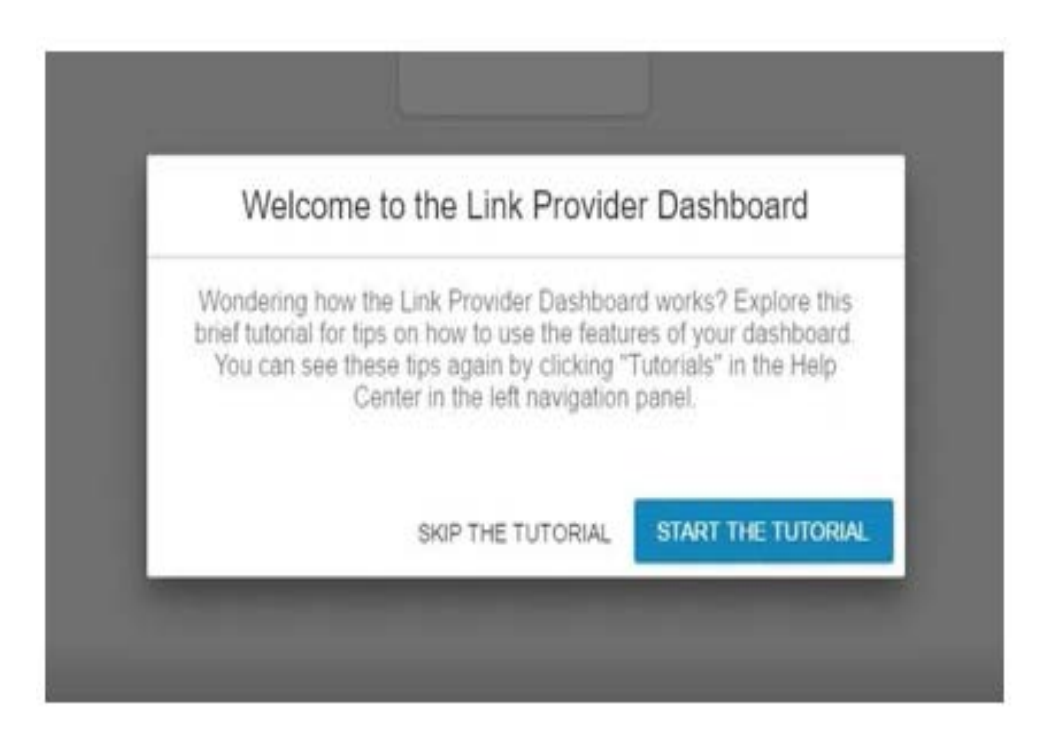

#### **Step 10**

Click "**Accept**" to agree to the Privacy Policy and Terms of Use.

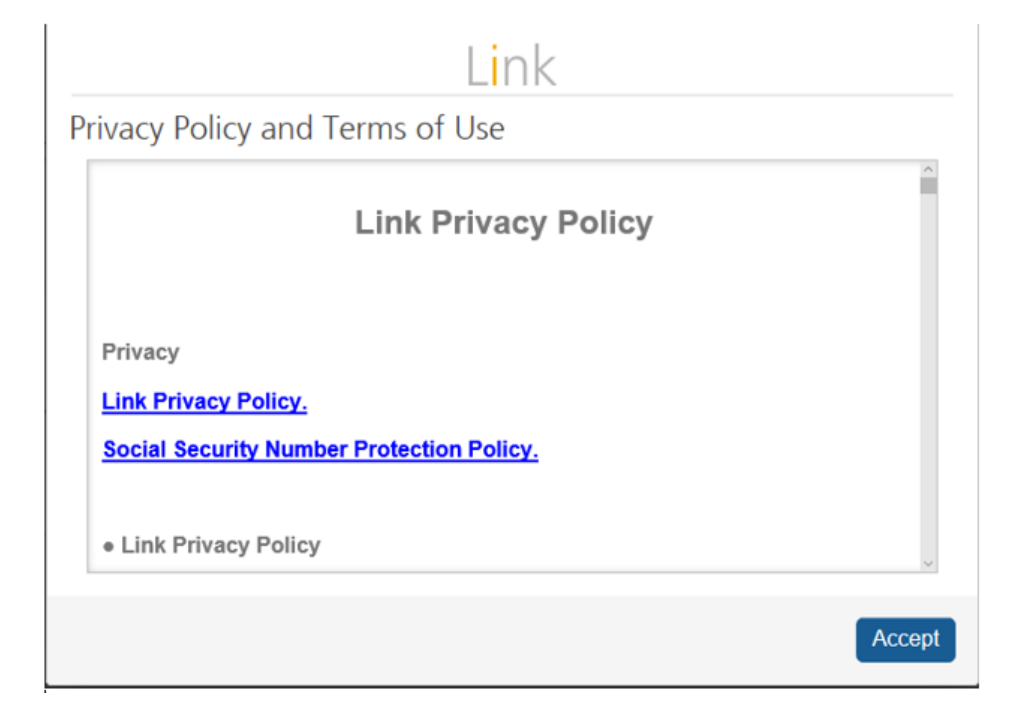

Click the "**Optum™ Data Exchange HIE 2.0**" tile to access the health information exchange.

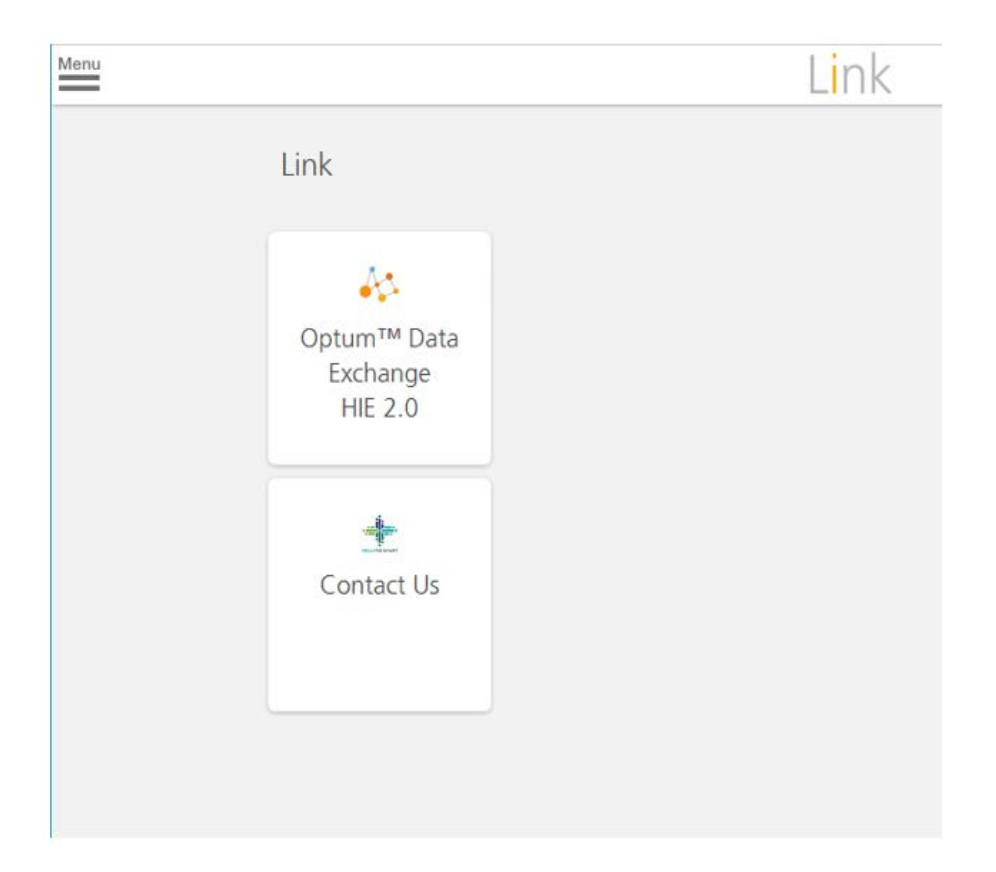

**Congratulations!** You are now ready to search for patients in your care.

If you need help logging in or creating an account, please email [HIESupport@](mailto:HIESupport@comagine.org)comagine.org or call (855) 484-3443 and select "**Option 1**" from the menu. The HealtHIE Nevada Web Access address is [healthienevada.org.](http://www.healthienevada.org/)